# **Software Operation Manual for DM805-AI**

www.leadshine.com

SM‐DM805AI‐R20110826

Leadshine reserves the right to make changes without further notice to any products herein to improve reliability, function or design. Leadshine does not assume any liability arising out of the application or use of any product or circuit described herein; neither does it convey any license under its patent rights of others.

Leadshine's general policy does not recommend the use of its products in life support or aircraft applications wherein a failure or malfunction of the product may directly threaten life or injury. According to Leadshine's terms and conditions of sales, the user of Leadshine's products in life support or aircraft applications assumes all risks of such use and indemnifies Leadshine against all damages.

#### ©**2011 by Leadshine Technology, All Rights Reserved**

#### **Change Log**

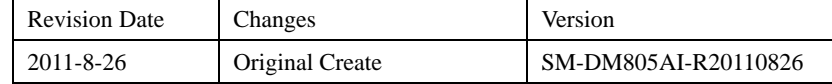

## **Table of Contents**

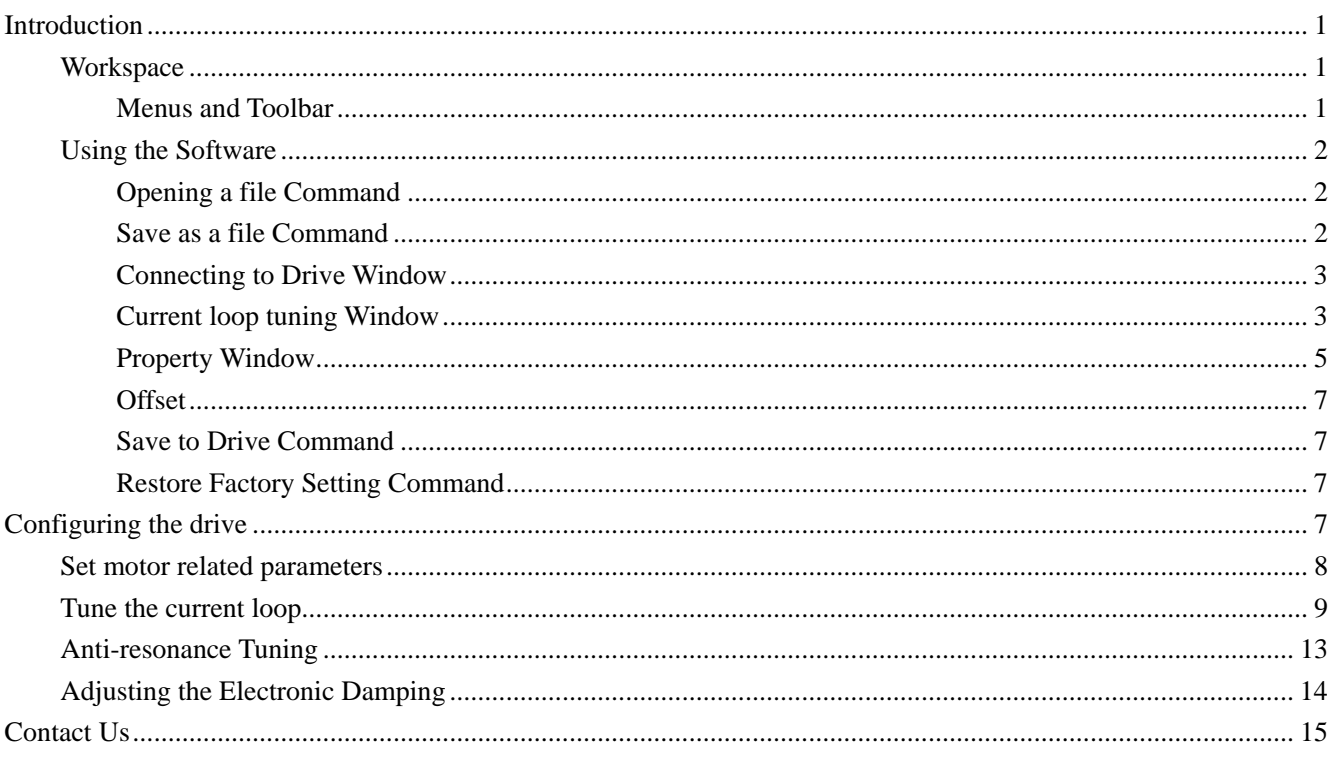

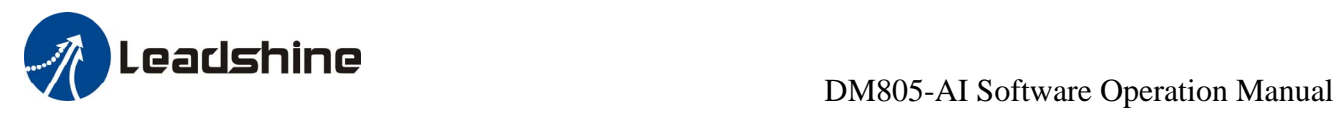

## <span id="page-3-0"></span>**Introduction**

The ProTuner for DM805-AI is a software tool designed to configure and tune the Leadshine digital drive DM805-AI. The user can tune the current loop and adjust the anti-resonance parameters in this software.

## <span id="page-3-1"></span>**Workspace**

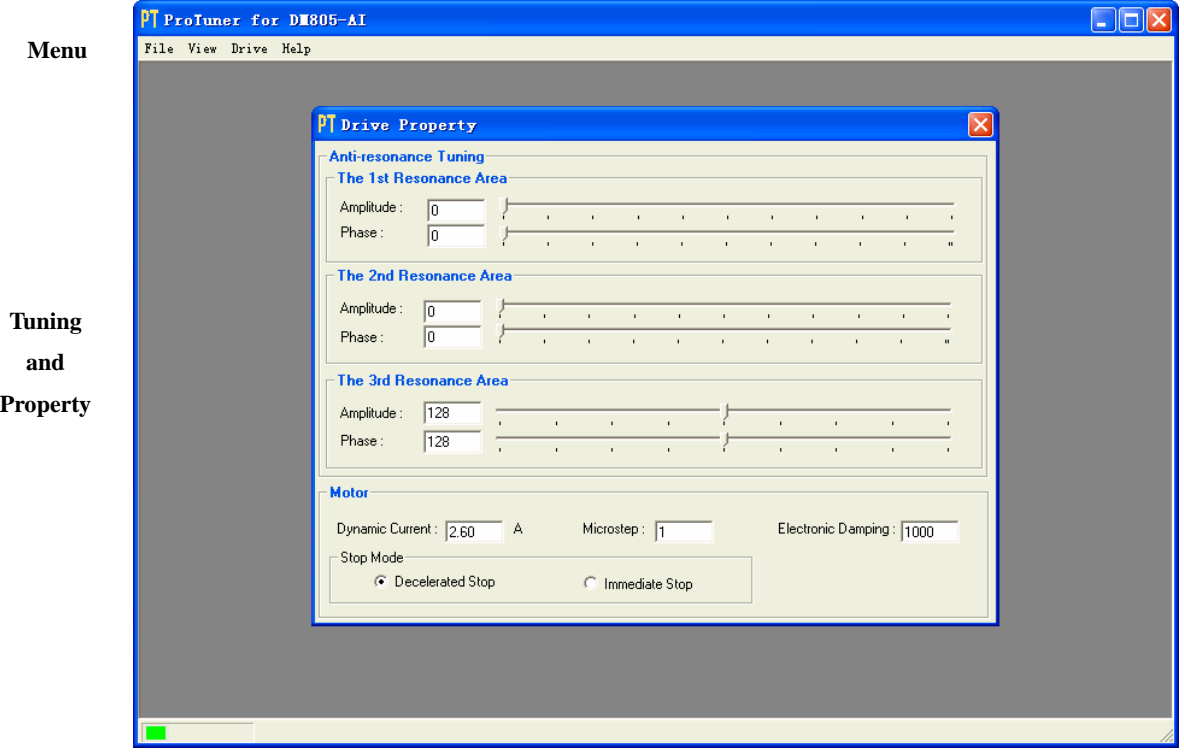

After installing the software and open it, the software is displayed as follows.

#### <span id="page-3-2"></span>**Menus and Toolbar**

Menu is at the top of the workspace. You can click menu bar to view the pull-down menu.

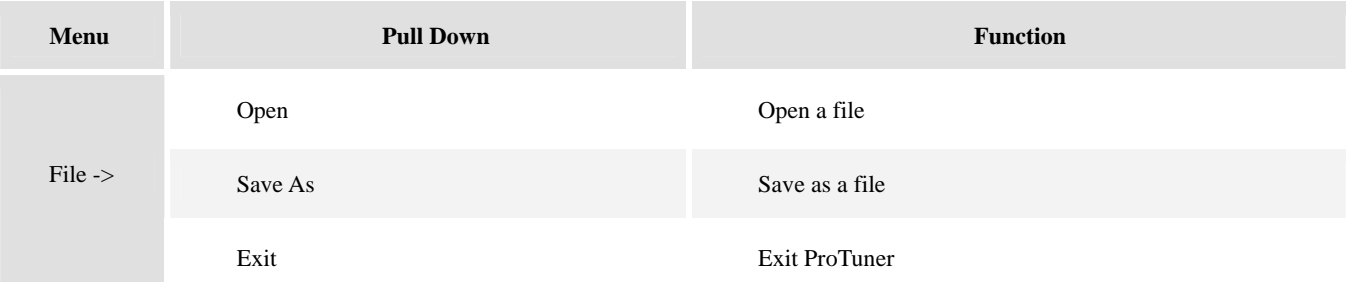

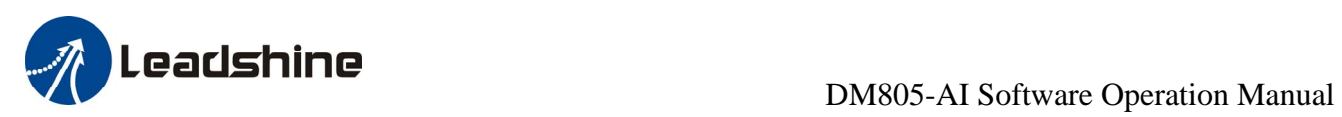

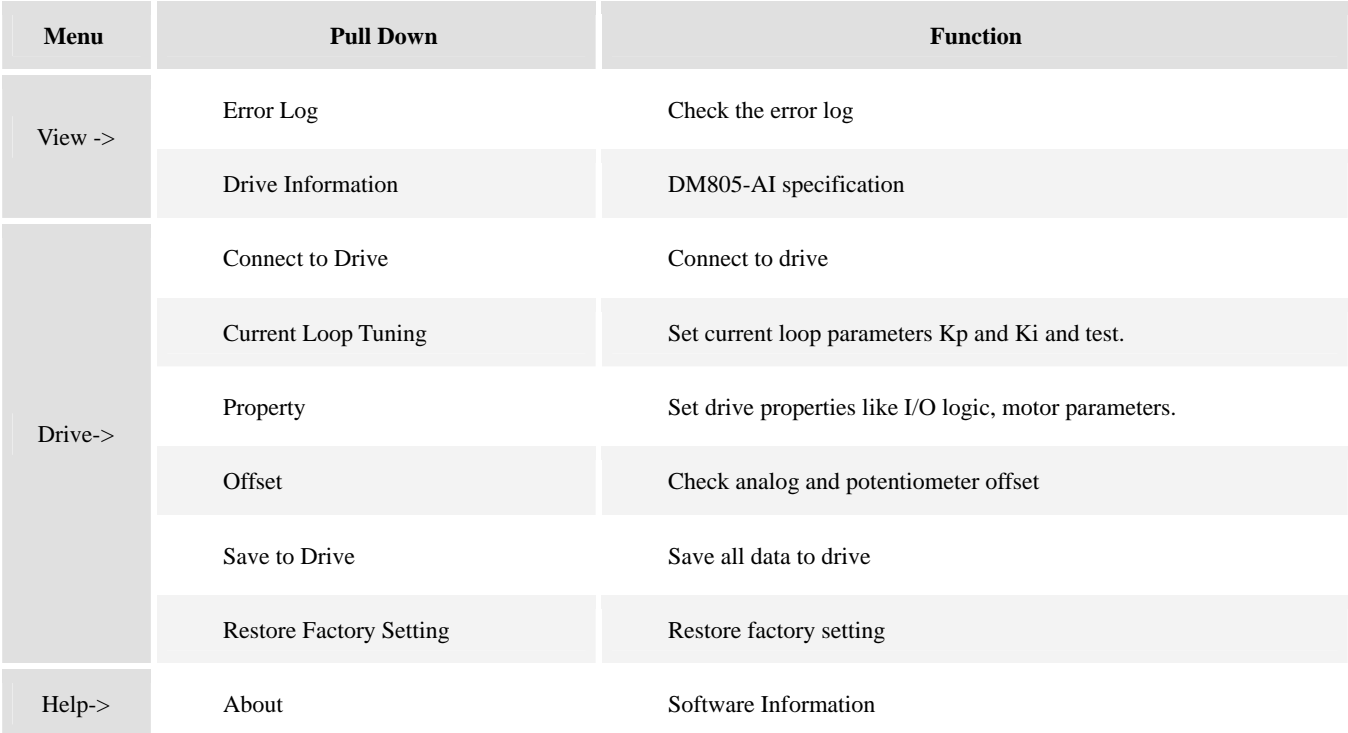

## <span id="page-4-0"></span>**Using the Software**

### <span id="page-4-1"></span>**Opening a file**

If you want to reload the configuration data from a file in the PC, click on the File->Open. The parameters in the software's workspace will be updated

#### <span id="page-4-2"></span>**Save as a file**

Save the data in current workspace to a file and rename it.

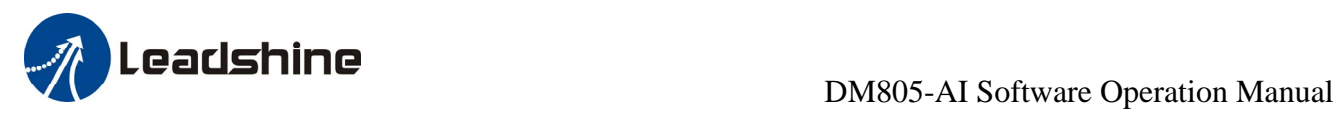

#### <span id="page-5-0"></span>**Connecting to Drive Window**

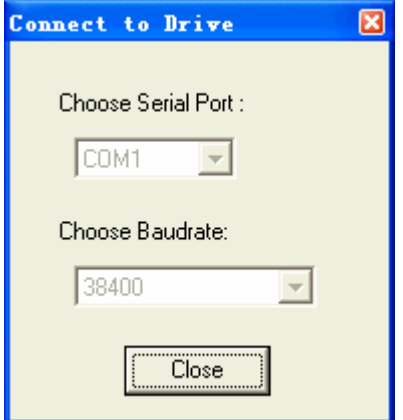

Connect to Drive window appears when you open the software. Choose correct serial port and leave the baud rate as default 38400. The software will try to connect to the drive after you click on the Open button.

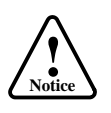

Before clicking on the Open button, please make sure:

1) The RS232 cable .has been connected between the drive and the PC's serial port.

2) The drive has been powered on and the green LED is turned on.

The stepper motor is unnecessary connecting to the drive if you just want to set the parameters but not tuning.

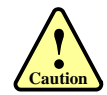

Do not connect or disconnect serial cable when the drive is powered on. The drive's communication circuit may be damaged.

#### **Current loop tuning Window**

<span id="page-5-1"></span>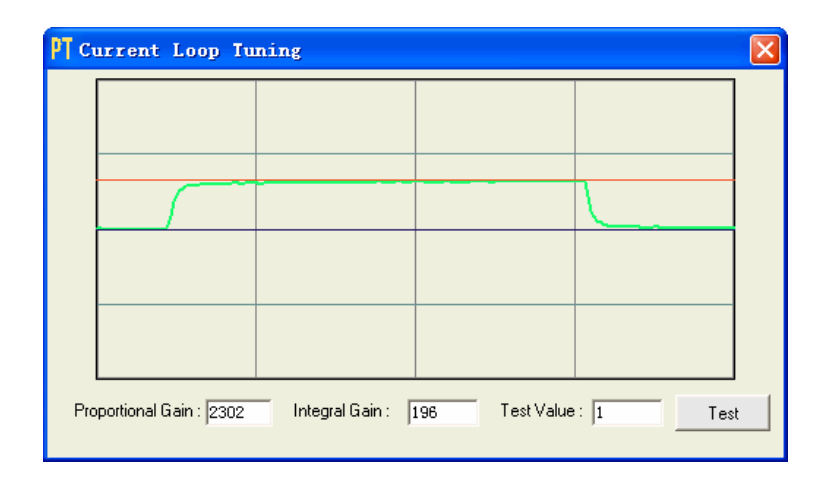

It is used to configure current loop parameters according to different motor. In the tuning window, user can set proportional gain, integral gain and test value.

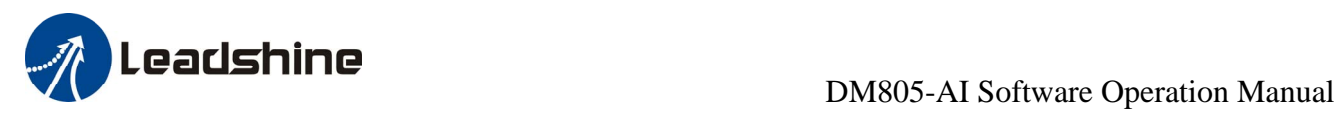

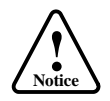

After finishing the input of the number, don't forget to hit the "Enter" key in the keyboard to confirm new value.

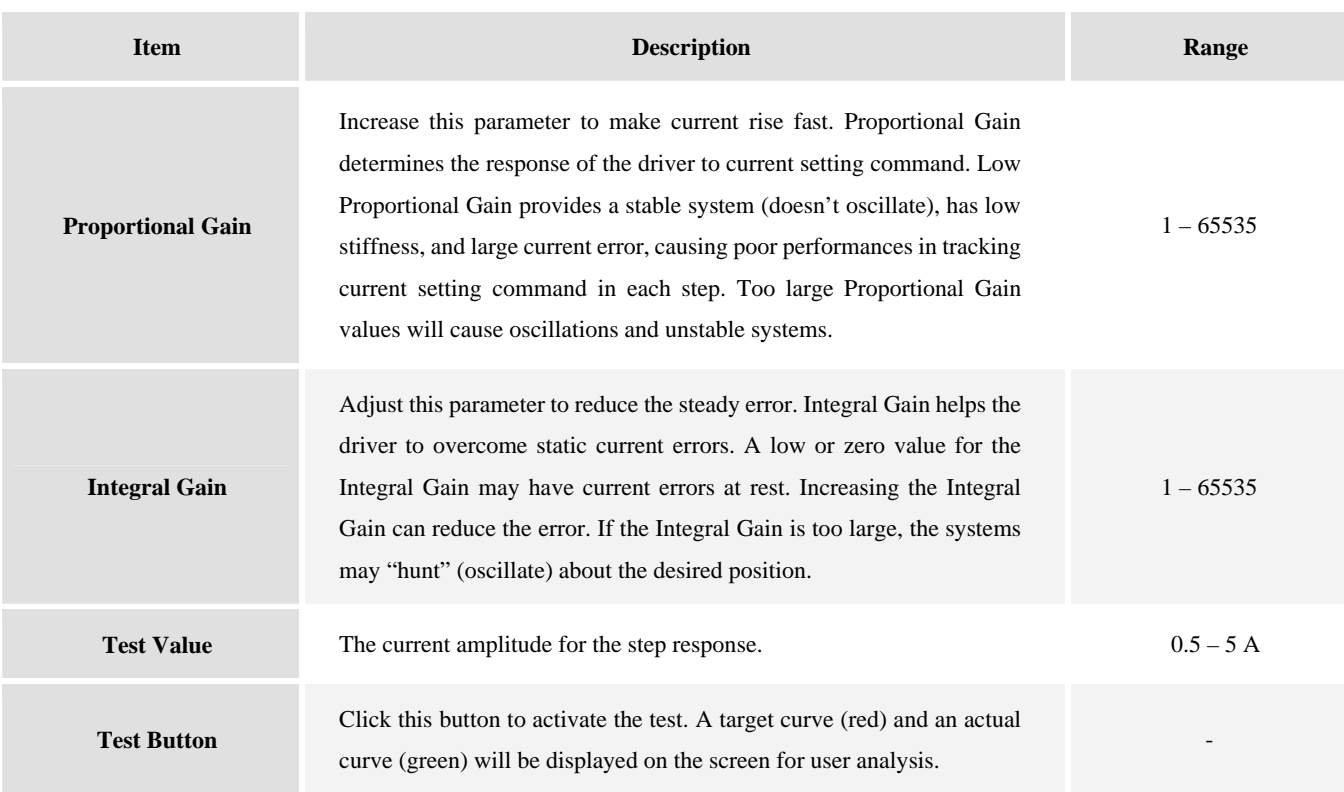

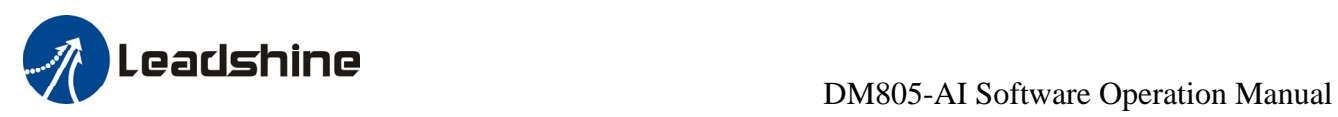

## **Property Window**

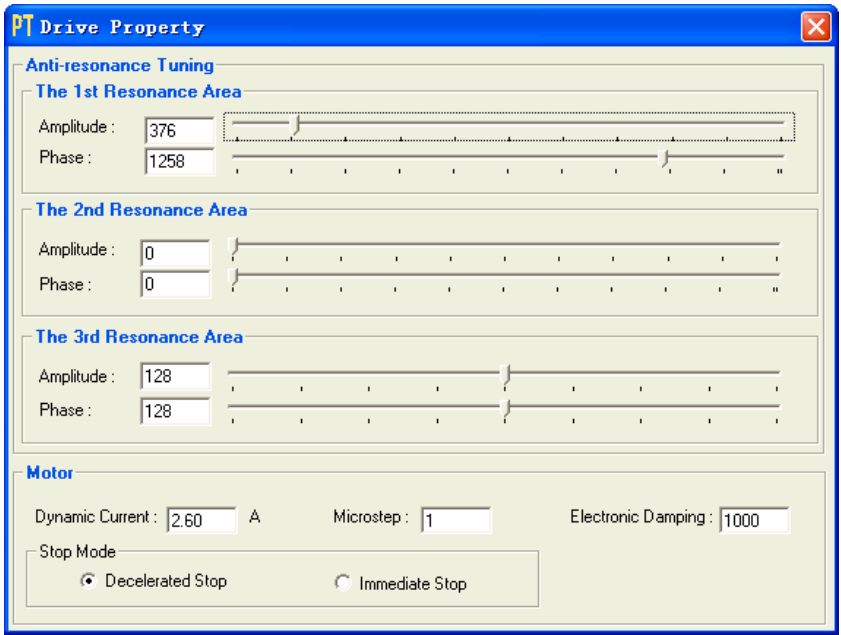

The user can set the drive's anti-resonance parameters, output current, microstep, electronic damping and stop mode according the motor and application.

<span id="page-7-0"></span>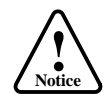

Microstep setting is only effective in Pulse/Direction mode.

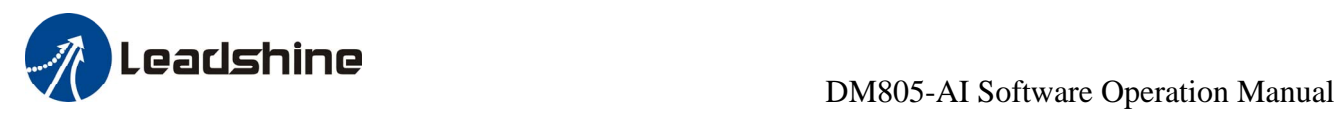

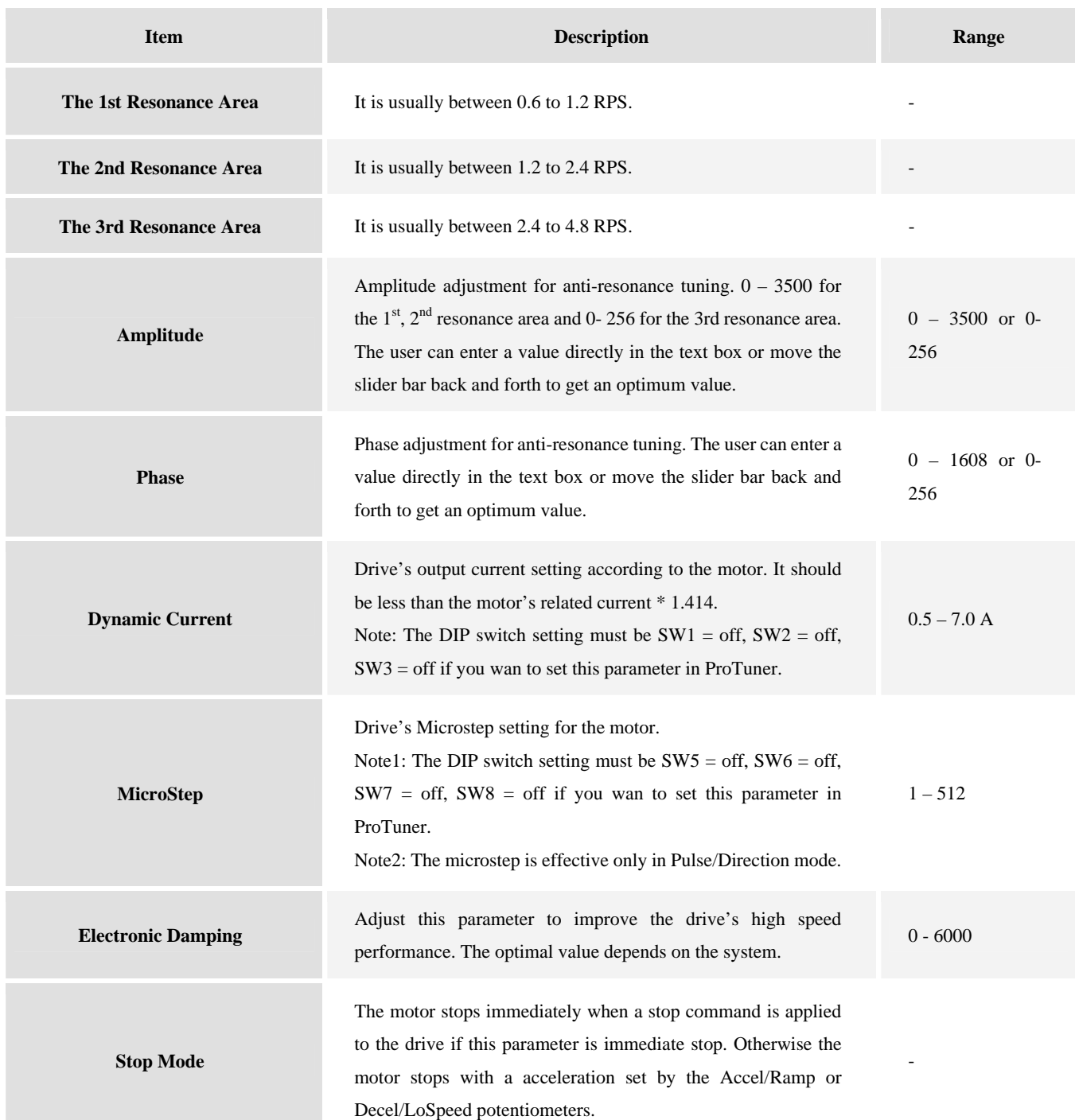

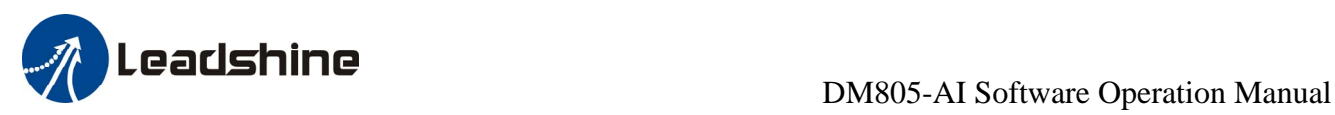

#### <span id="page-9-0"></span>**Offset**

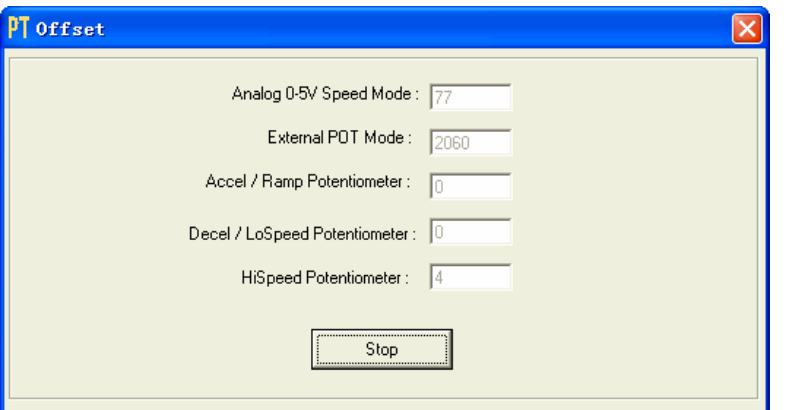

It is used to check the offset of the potentiometers and analog input in factory. The user can ignore it.

#### <span id="page-9-1"></span>**Save to Drive**

After the drive's configuration and tuning is done, you need to click Drive->Save To Drive to save the data to drive's nonvolatile memory. Otherwise the data will not be lost after power-off.

#### <span id="page-9-2"></span>**Restore Factory Setting**

This command is used to restore the factory data when the drive is out of control or the user want to do that.

## <span id="page-9-3"></span>**Configuring the drive**

If it is the first time setup, you can follow the steps below to configure the drive.

- 1) Set motor related parameters such as dynamic current, microstep and stop mode according to the motor and application.
- 2) Tune the current loop parameters.
- 3) Tune the anti-resonance parameters if necessary.
- 4) Adjust the electronic damping when the high speed performance is not good.

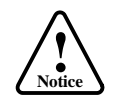

The motor must be connected to the drive before trying to configure the drive.

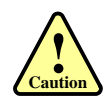

After finishing the input of the number, don't forget to hit the "Enter" key in the keyboard to confirm new value

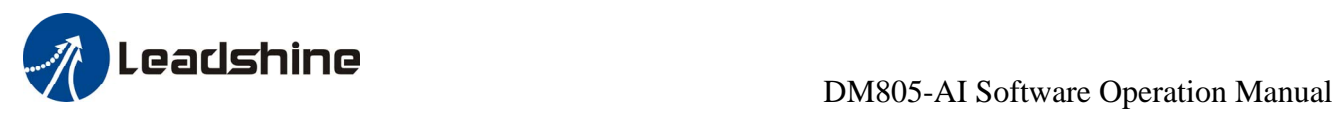

## <span id="page-10-0"></span>**Set motor related parameters**

Click Drive->Property to open the Property window. You can set the motor's dynamic current, microstep and stop mode.

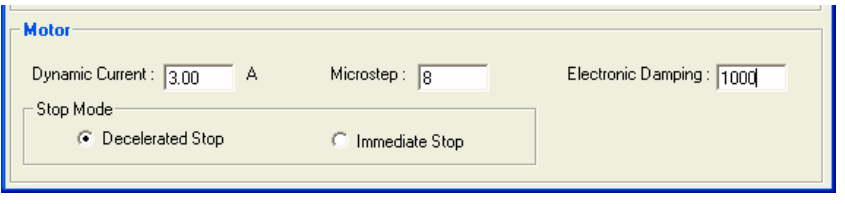

The motor's dynamic current is related to the related current. Usually, the motor manufacturer states the RMS (root mean square) current in datasheet. Please relate to the hardware installation manual for how to set the dynamic current.

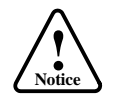

The DIP switch setting must be  $SW1 = off$ ,  $SW2 = off$ ,  $SW3 = off$  if you wan to set this parameter in ProTuner.

The microstep is so important is only effective in Pulse and Direction command mode. High resolution microstep makes the motor move more smoothly. Low microstep resolution reduces the high frequency requirement to the controller.

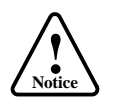

1. The DIP switch setting must be SW5 = off, SW6 = off, SW7 = off, SW8 = off if you wan to set this parameter in ProTuner.

2. The microstep is effective only in Pulse/Direction mode.

The motor stops in the acceleration set by the potentiometer. If the application needs fast stop, please click Immediate Stop.

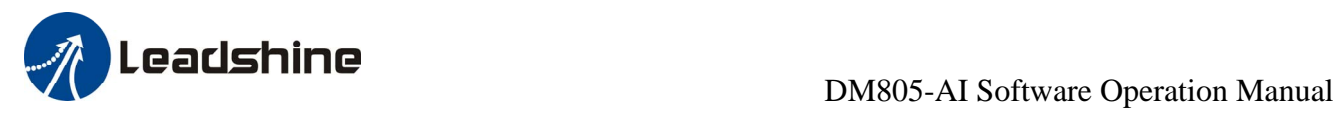

## <span id="page-11-0"></span>**Tune the current loop**

The DM805-AI's current loop need to be tuned before normal operation in order to get optimize responses with different motors. Otherwise the motor will be easily stall or howls when power-up. Below is the tuning process for a NEMA 23 motor with 24VDC supply voltage.

**Step 1**: Set **Test Value** 1 and start the tuning with small **Proportional Gain** and "zero" **Integral Gain**. Here we set **Proportional Gain** 500.

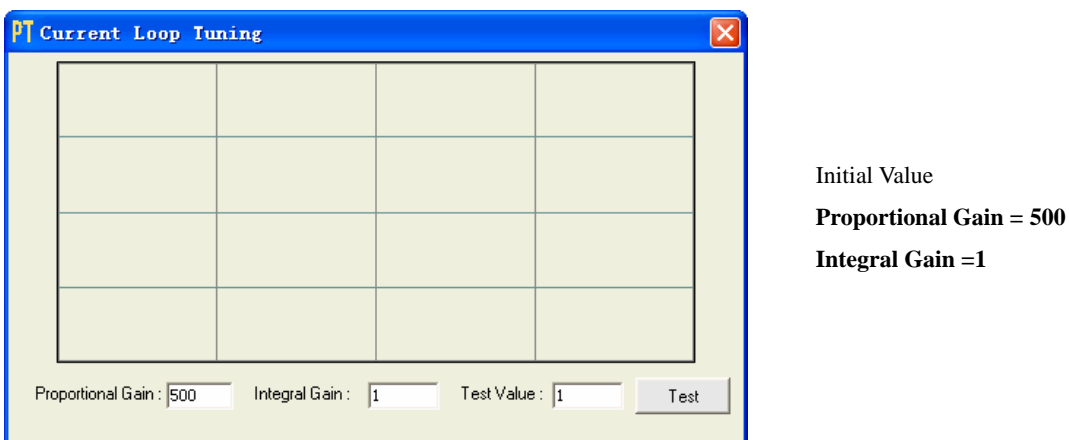

**Step 2**: Click the **Test** button and the plot window will show two curves. The red one is target current and the green one is actual current. There is large gap between them in the scope. It indicates that a large **Proportional Gain** needs to be introduced.

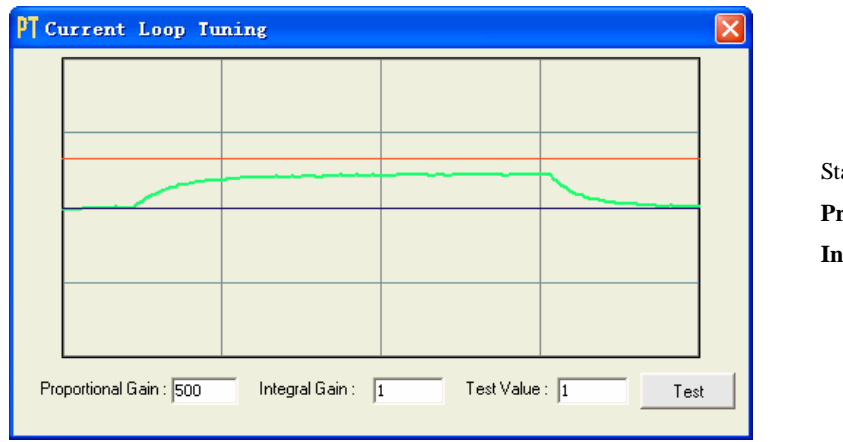

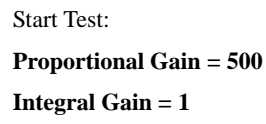

**Step 3**: Increase **Proportional Gain** to 1000 and click **Start**. The gap between target value and actual value is smaller but a higher **Proportional Gain** is still needed.

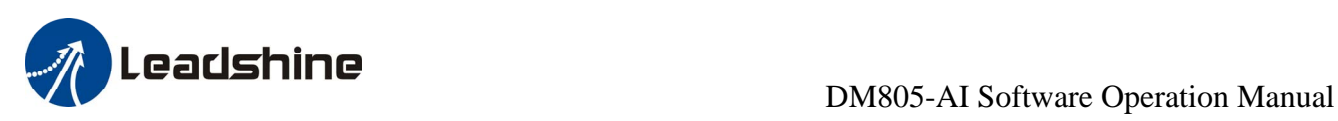

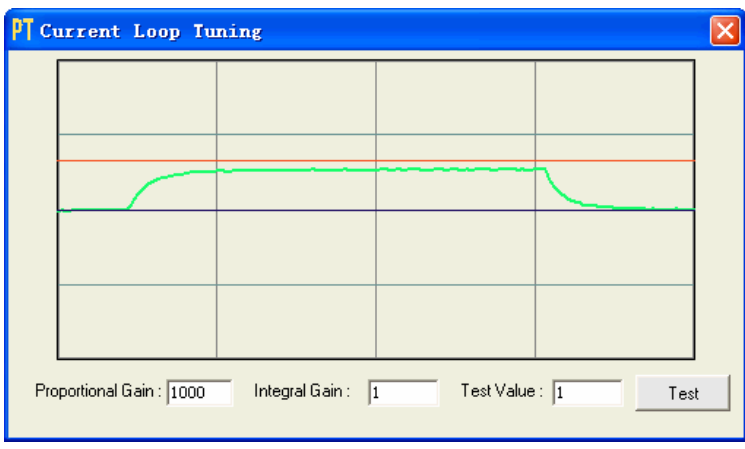

↑ Proportional Gain: **Proportional Gain = 1000 Integral Gain = 0**

**Step 3**: Give **Proportional Gain** 2000, 3000, 4000 and click **Test button,** respectively. The green curve is getting more and more close to the red curve. Over-shoot is obvious when we increase **Proportional Gain** to 4000. It indicates that you need to stop increasing Kp and back off. Our purpose is to make the green curve (the actual current) a little higher than the red curve (the target). So we decrease Kp to 3700 until the actual value is exactly over the target value.

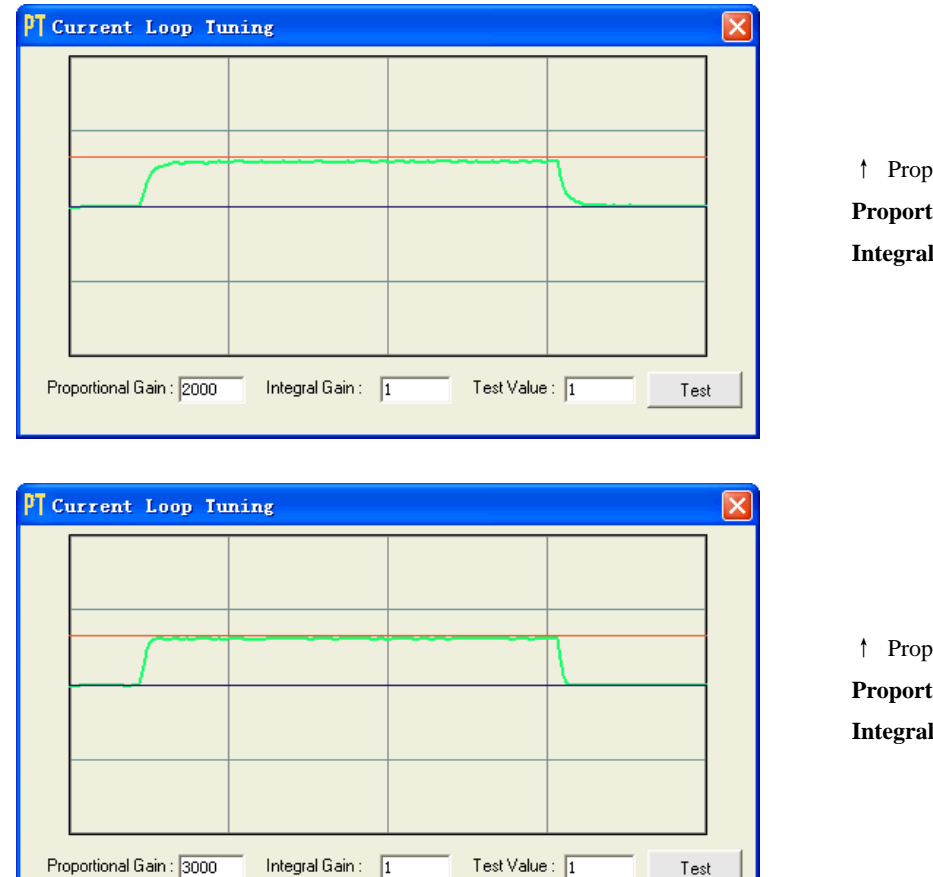

ortional Gain: **Proposed Gain =2000**  $Gain = 1$ 

ortional Gain: **Proposed Gain =3000**  $Gain = 1$ 

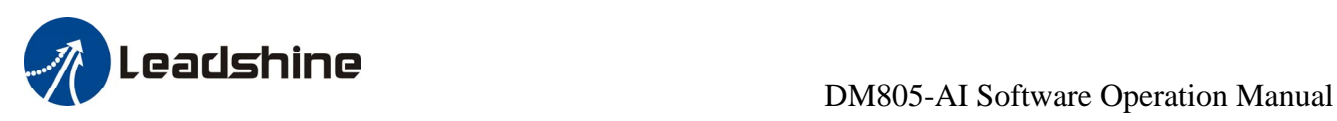

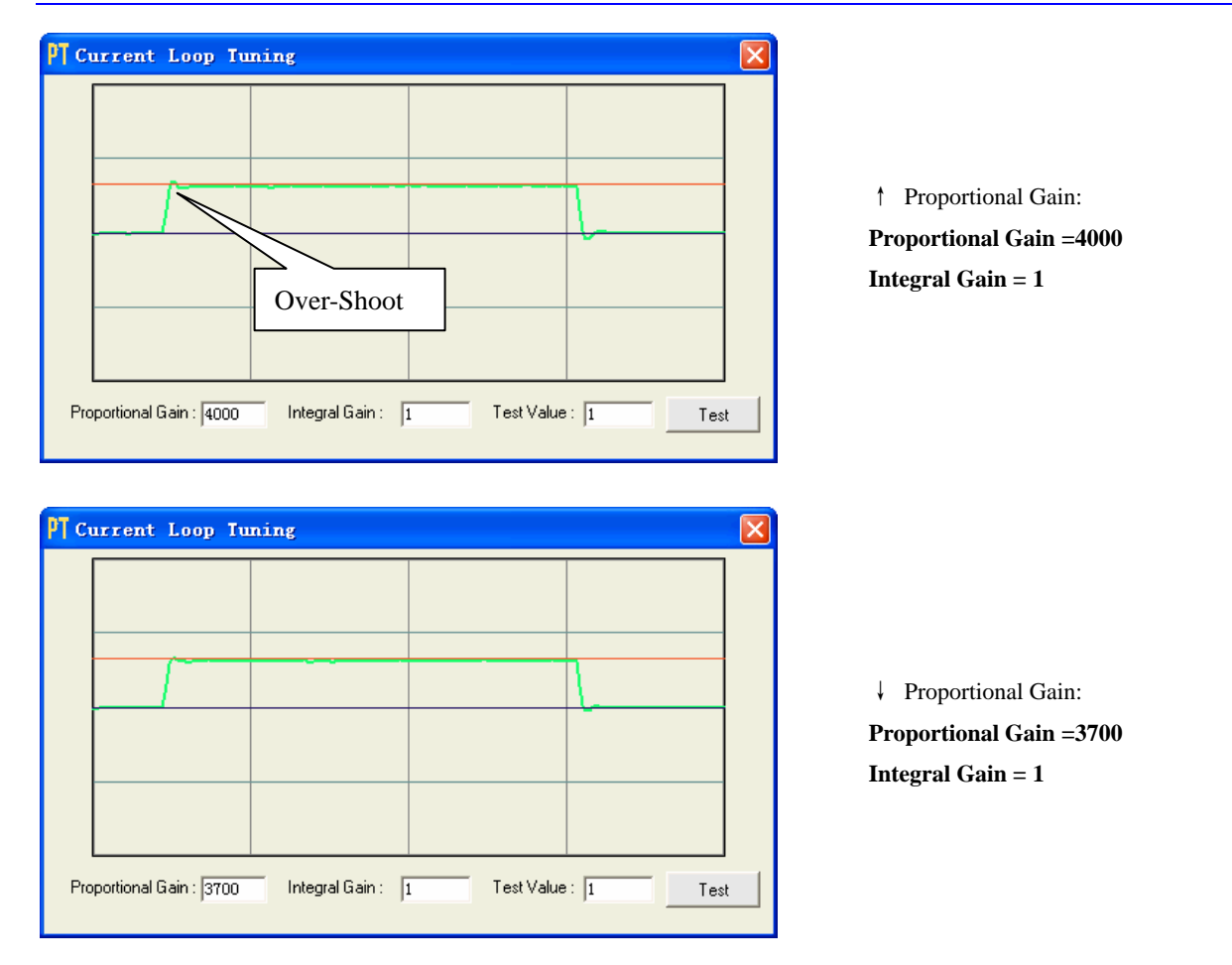

**Step 4:** Now the **Proportional Gain** is relatively good enough. But there is still gap between the green curve and the red curve when we use the mouse to zoom in the green curve. So we need to introduce **Integral Gain** to reduce the "gap" or steady error at the constant part. It follows the same procedure as **Proportional Gain**. High **Integral Gain** causes big vibration, system lag and makes the performance worse. The following figures show how to tune the integral gain.

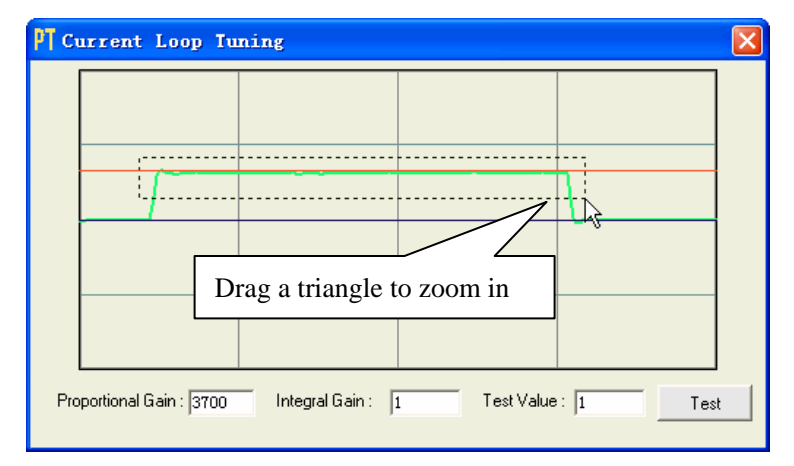

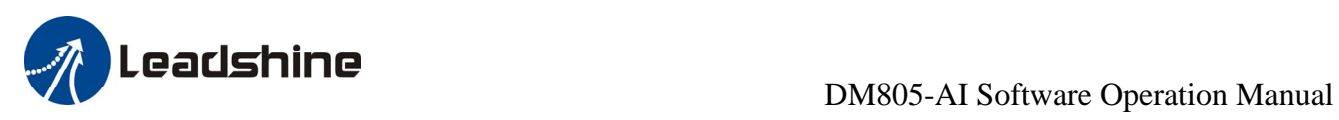

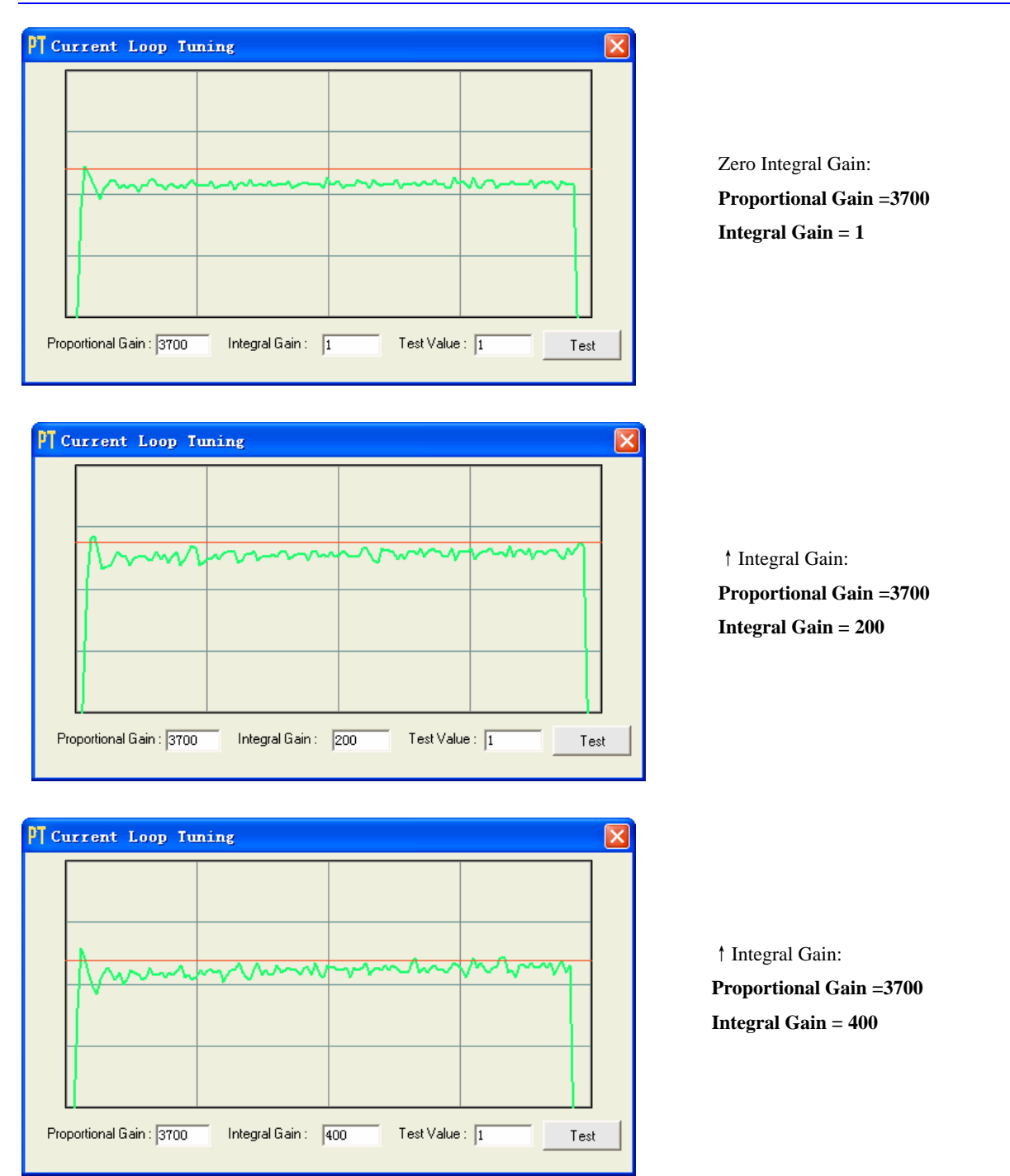

**Step 5:** The current loop tuning is basically finished. You can continue to adjust Kp and Ki for better performance. Now the updated Kp and Ki is just stored in the driver's RAM. They will be lost when we power off the driver. **Don't forget to click Drive->Save To Drive to store the changed value to the drive's EEPROM.** 

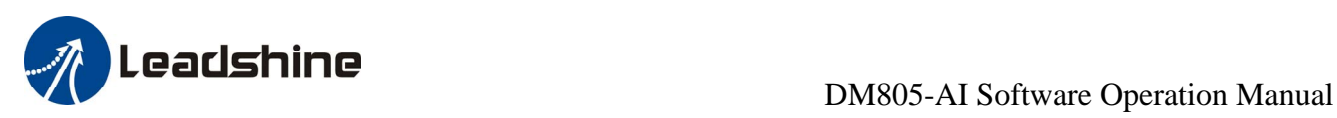

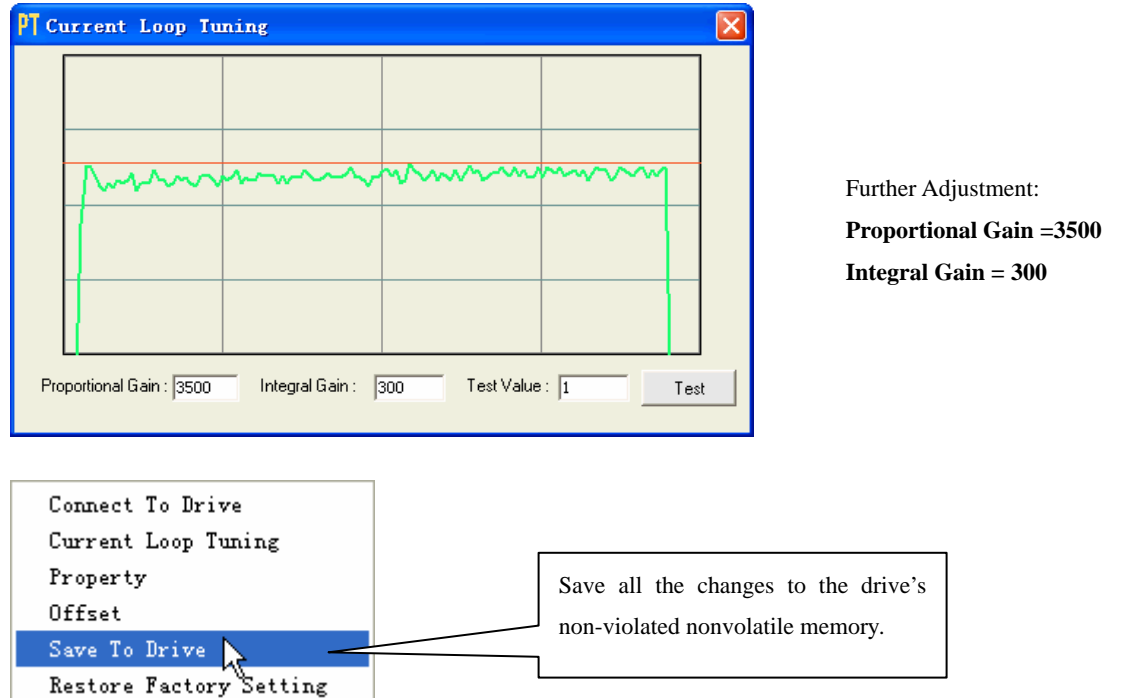

## <span id="page-15-0"></span>**Anti-resonance Tuning**

Step motors are highly resonant, which results in vibration and ringing. The ringing utilizes a large fraction of the motor's available torque – thereby wasting performance. Furthermore, at mid-range velocities, the resonance can become so severe that the motor looses synchronization and stalls. The DM442 drive provides robust anti-resonance control to stop the vibrations and maintain equilibrium. This feature requires that the drive be configured with respect to the total inertia in the system. If set improperly, the effectiveness of the feature may be diminished.

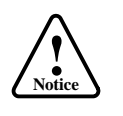

- 1. For most of the application, it is not needed to tune DM805-AI's anti-resonance parameters. We only recommend the advance user to use this function as it is a boring process.
- 2. In most of the case, only the tuning of the  $1<sup>st</sup>$  and  $2<sup>nd</sup>$  anti-resonance area has obvious effect.

**Step 1:** Connect the drive as follows and configure it in Low/High Speed mode by set SW7 = OFF and SW8 = ON. As the Speed input is connected to Signal GND, the motor speed is determined by the LoSpeed potentiometer and it can be adjusted from 0RPS to 5RPS.

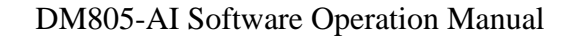

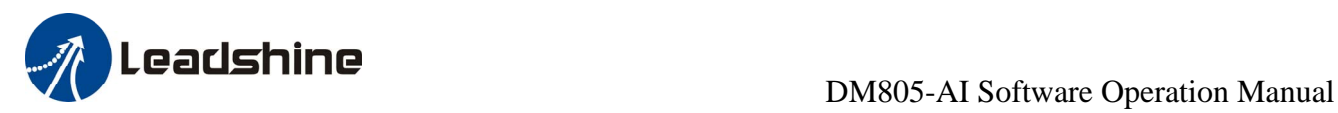

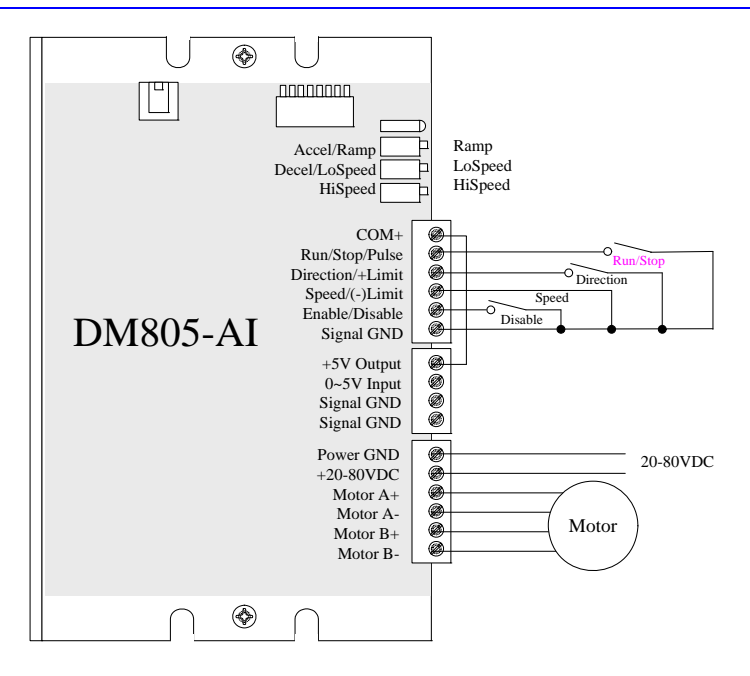

Step 2: Start to move the motor by activating the Run/Stop input. Find a resonance speed by slightly adjusting the LoSpeed parameter CW and CCW.

**Step 3:** Keep the motor running at the resonance speed and verify the motor smoothness. You may find a better smoothing value by slightly moving the slider bars of **Amplitude** and **Phase** back and forth. If the motor speed is 0.6-1.2RPS, you should tune the Amplitude and Phase at the  $1<sup>st</sup>$  resonance area. The  $2<sup>nd</sup>$  resonance area is 1.2-2.4 RPS and the  $3<sup>rd</sup>$  resonance area is 2.4 4.8 RPS.

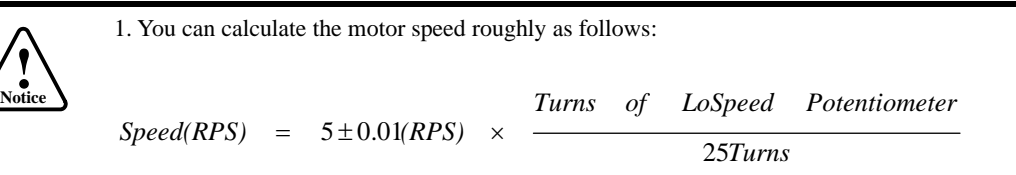

2. It is very important to make the **Amplitude** and **Phase** adjustments at the resonance speed.

For example, we find a resonance speed at 0.98 RPS. We begin to move the Amp1 slider forth and the motor vibration and noise became lower and lower. Finally we find the move is the smoothest when **Amplitude** is 3300. The motor vibration and noise increase if **Amplitude** exceeds 3300. Then we follow the same procedure to search the best point for **Phase**. See Figure 26. Anti-resonance tuning is done.

**Step 4: C**lick **Drive->Save To Drive** to save all the parameters to DM805-AI.

## <span id="page-16-0"></span>**Adjusting the Electronic Damping**

The factory setting for the electronic damping is 1000. If the motor is easily stalled and generates odd noise at middle speed, you can try other values such as 500, 1500, 2000, 2500.

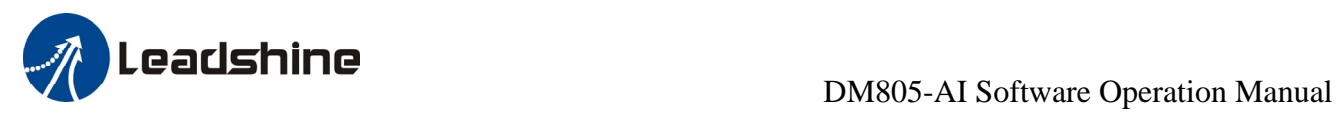

## <span id="page-17-0"></span>**Contact Us**

#### **China Headquarters**

**Address:** 3/F, Block 2, Nanyou Tianan Industrial Park, Nanshan District Shenzhen, China **Web:** http://www.leadshine.com

#### **Sales Hot Line:**

**Tel:** 86-755-2641-7674 (for Asia, Australia, Africa areas) 86-755-2640-9254 (for Europe areas) 86-755-2641-7617 (for Europe areas) **Fax:** 86-755-2640-2718 **Email:** sales@leadshine.com.

#### **Technical Support:**

**Tel:** 86-755-2641-8447, 86-755-2641-8774, 86-755-2641-0546 **Fax:** 86-755-2640-2718 **Email:** tech@leadshine.com(for All)

#### **Leadshine U.S.A**

**Address:** 25 Mauchly, Suite 318 Irvine, California 92618 **Tel:** 1-949-608-7270 **Fax:** 1-949-608-7298 **Web:** http://www.leadshineUSA.com **Email:** sales@leadshineUSA.com and support@leadshineUSA.com.